# <span id="page-0-0"></span>**Control III Programming in C (small PLC)**

*Description of the commands*

Subject to modifications without notice. Generally, this manual refers to products without mentioning existing patents, utility models, or trademarks. The absence of any such references does not indicate that a product is patent-free.

# **Table of Contents**

Issue date: 21.02.13

# **Control III Programming in C (small PLC)**

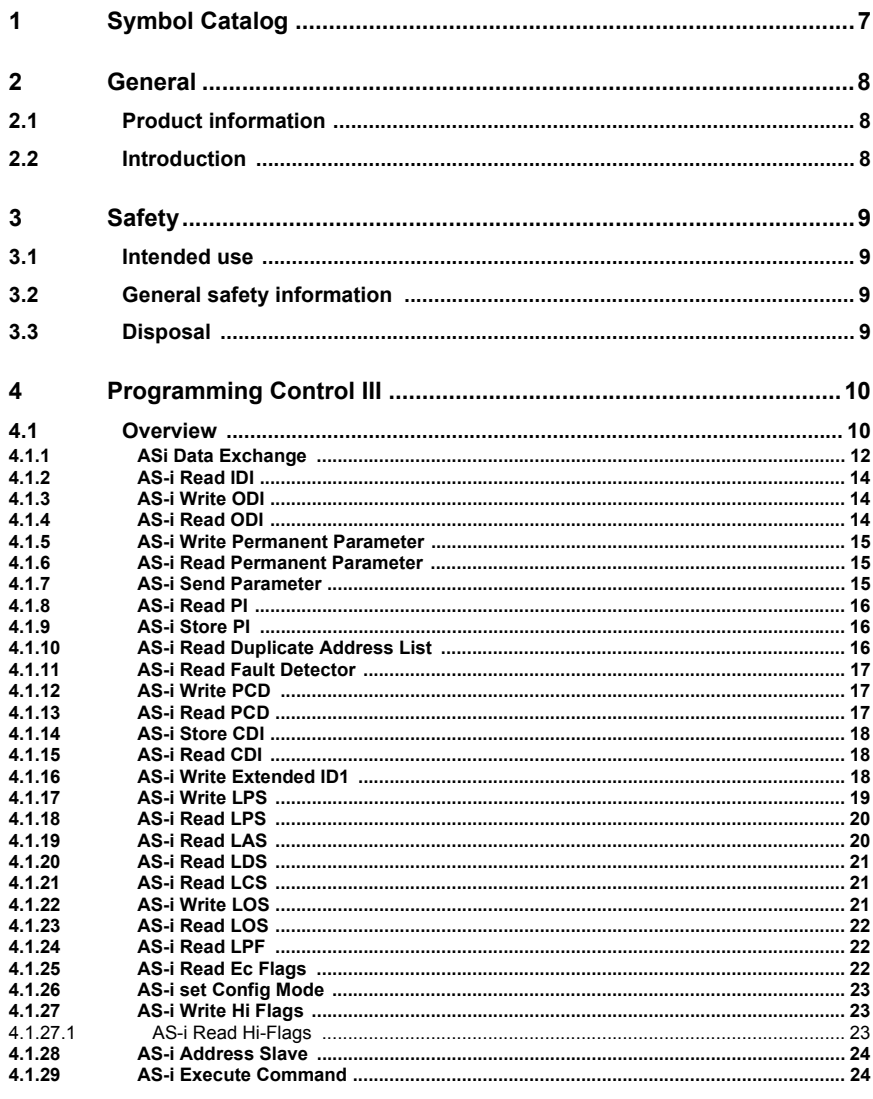

**Table of Contents** 

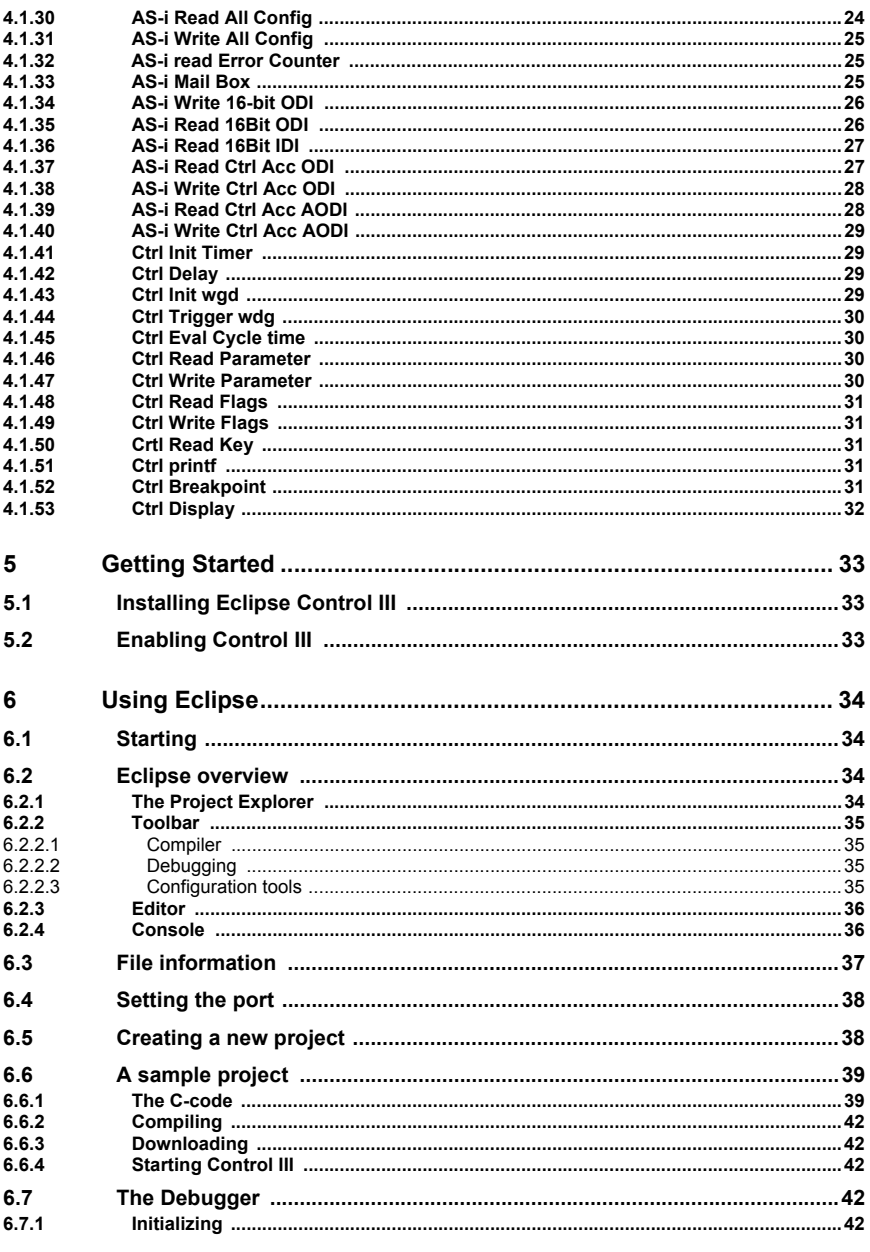

Issue date: 21.02.13

**Table of Contents** 

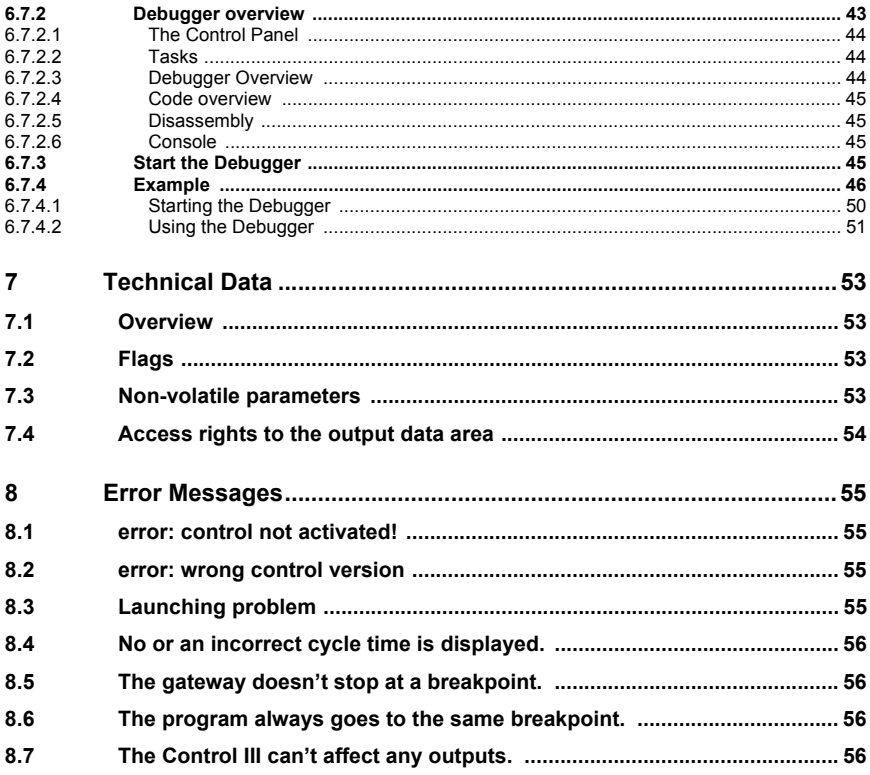

# **List of Figures**

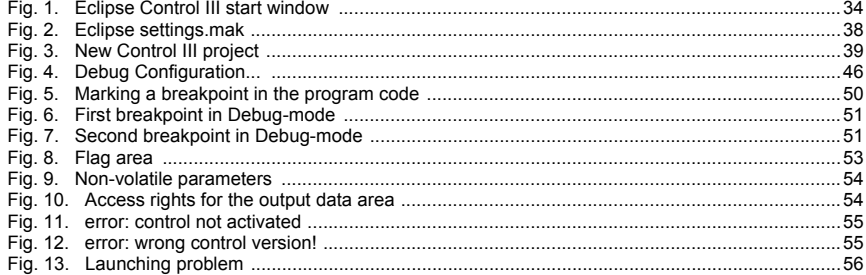

# <span id="page-6-0"></span>**1. Symbol Catalog**

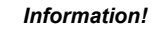

 $\prod^{\circ}$ 

*This symbol indicates important information.*

Issue date: 21.02.2013 Issue date: 21.02.2013

#### **General**

#### <span id="page-7-0"></span>**2. General**

# <span id="page-7-1"></span>**2.1 Product information**

**Control III** performs all the tasks of a powerful small PLC and allows you to preprocess all sensor and actuator information.

### <span id="page-7-2"></span>**2.2 Introduction**

**Control III**, the AS-i Master PLC functionality integrated into the AS-i Master works together with standard AS-i I/O modules to form a small PLC with up to 248 in- and outputs per AS-i circuit, or up to 496 I/Os in a dual master. Standard C is used for all programming tasks of the small PLC.

Use of **Control III** in the gateways makes it possible to preprocess the sensor/actuator information. Typical applications include preprocessing of data as well as rapid execution of time-critical operations directly in the gateway.

The program for **Control III** is created on a standard PC and then uploaded to the AS-i master. A specially created Eclipse version (IDE) is provided as the programming tool. This includes all the tools needed for creating and testing the **Control III** program.

**Control III** is written in the widely used and very powerful "C" programming language. Various library functions serve to assist you and make programming easier.

The **Control III** program is loaded through one of the ports on the gateway and stored non-volatile in flash memory.

# <span id="page-8-0"></span>**3 Safety**

# <span id="page-8-1"></span>**3.1 Intended use**

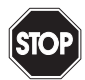

#### *Warning!*

*This symbol warns of a possible danger. The protection of operating personnel and the system against possible danger is not guaranteed if the control interface unit is not operated in accordance to its intended use.*

# <span id="page-8-2"></span>**3.2 General safety information**

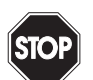

# *Warning!*

*Safety and correct functioning of the device cannot be guaranteed if any operation other than described in this operation manual is performed. Connecting the equipment and conducting any maintenance work under power must exclusively be performed by appropriately qualified personnel. In case a failure cannot be eliminated, the device must be taken out of operation and inadvertently operation must be prevented. Repair work must be performed by the manufacturer only. Additions or modifications to the equipment are not permitted and will void the warranty.* 

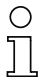

# *Information!*

*The operator is responsible for the observation of local safety standards.*

# <span id="page-8-3"></span>**3.3 Disposal**

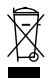

#### *Information!*

*Electronic waste is hazardous waste. Please comply with all local ordinances when disposing this product!*

*The device does not contain batteries that need to be removed before disposing it.*

# <span id="page-9-0"></span>**4 Programming Control III**

<span id="page-9-2"></span>Programming of **Control III** is based on the widely-used and highly modular programming language 'C'. To create a Control III program, all the tasks that the gateway must assume must be written in 'C' and loaded into the gateway.

To program with **Control III**, the header file 'control.h' contains a series of library functions which can be used for running certain master functions. These functions are listed and explained in the following.

# <span id="page-9-1"></span>**4.1 Overview**

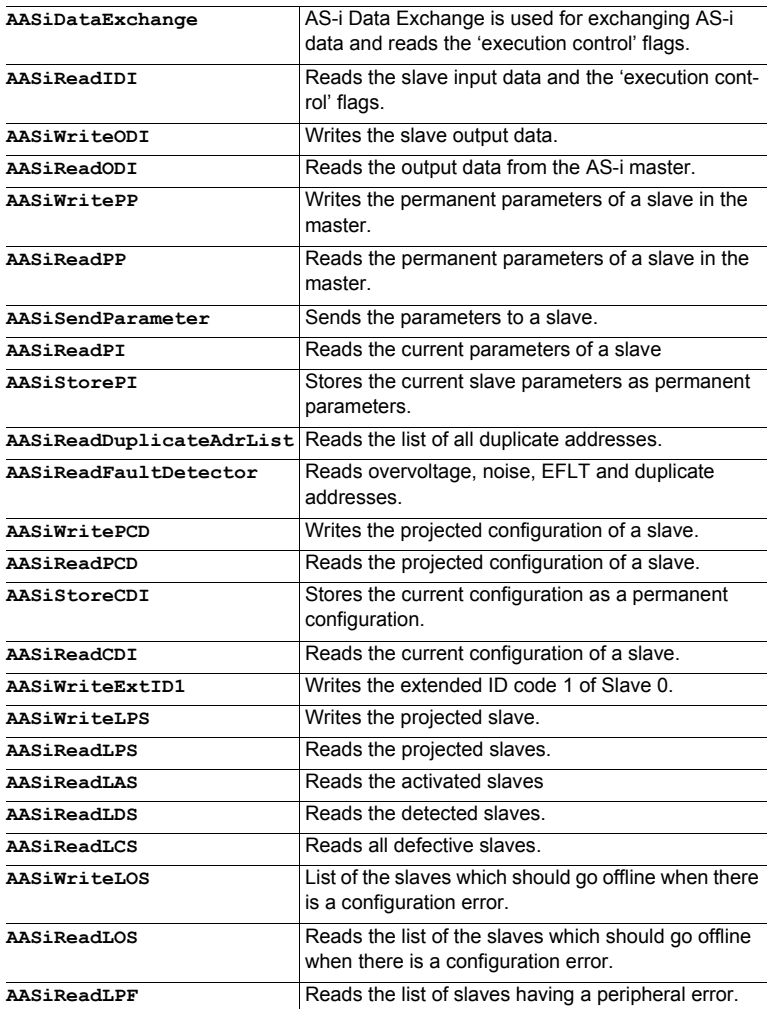

**AASiReadEcFlags** Reads the 'execution control' flags **AASiSetConfigMode** Sets the AS-i master to Configuration mode or to protected operating mode. **AASiWriteHiFlags** Writes the Host-Interface-Flags of the AS-i Master. **AASiReadHiFlags** Reads the Host-Interface-Flags of the AS-i Master. **AASiAddressSlave** Changes the address of a slave. **AASiExecuteCommand** AS-Interface command to be sent directly. **AASiReadAllConfig** Reads all configuration data (e.g. LPS, PP[ ] and PCD [ ]) for all connected slaves. **AASiWriteAllConfig** Writes all configuration data (e.g. LPS, PP[ ] and PCD [ ]) for all connected slaves. **AASiReadErrorCounters** Reads the Slave-Error-Counter **AASiMailbox** Generic Mailbox function. **AASiWrite16BitODI** Writes four channels of 16-bit ODI to an AS-i-Slave having e.g. Analog-Slave profile 7.3 or 7.4. **AASiRead16BitODI** Reads four channels of 16-bit ODI to an AS-i-Slave having e.g. Analog-Slave profile 7.3 or 7.4. **AASiRead16BitIDI** Reads four 16-bit IDI channels of an AS-i slave having e.g. Analog-Slave profile 7.3 or 7.4. **AASiReadCtrlAccODI** Reads the Control III authorization in order to change output data. **AASiWriteCtrlAccODI** Writes the Control III authorizations of the slave in order to change output data. **AASiReadCtrlAccAODI** Reads the Control III authorization in order to change analog output data. **AASiWriteCtrlAccAODI** Writes the Control III authorizations of the slave in order to change analog output data. **CCtrlInitTimer** | Initialization of a timer function **CCtrlDelay** Delay in ms **CCTRLINITY CONTROLLERGY** Initialization of the Control III watchdog **CCtrlTriggerWdg Trigger Control III Watchdog. CCtrlEvalCycletime** Evaluates the Control lII cycle time. **CCtrlReadParameter Reads Control NV-Parameter. CCtrlWriteParameter** Writes Control NV-Parameter. **CCtrlReadFlags** Reads Control-Flags. **CCtrlWriteFlags** Writes Control-Flags. **CCtrlReadkey** Reads user-defined unique control key. **CC<sub>trl</sub>Printf** Printf function **CCtrlBreakpoint** Initializes the Debugger **CCtrlDisplay** Control III display function

**Programming Control III**

# <span id="page-11-0"></span>**4.1.1 ASi Data Exchange**

AS-i Data Exchange is used for exchanging AS-i data between the master and the application and reads the 'execution control' flags.

**int (\*AASiDataExchange) (unsigned char Circuit, AASiProcessData ODI, AASiProcessData IDI, AASiEcFlags \*EcFlags);**

#### **Parameter:**

Circuit: AS-i Master circuit

ODI: 32 bytes output data

#### **Return:**

IDI: 32 bytes input data

EcFlags: Execution control flags (2 Bytes) of the AS-i Master.

| <b>Bit</b>     | 7                   | 6              | 5                   | 4              | 3                   | 2              | 1                   | 0          | Bit                 | 7          | 6                   | 5            | 4                   | 3  | $\mathbf{2}$   | 1              | 0              |
|----------------|---------------------|----------------|---------------------|----------------|---------------------|----------------|---------------------|------------|---------------------|------------|---------------------|--------------|---------------------|----|----------------|----------------|----------------|
| <b>Byte</b>    | D3                  | D <sub>2</sub> | D <sub>1</sub>      | D <sub>0</sub> | D3                  | D <sub>2</sub> | D <sub>1</sub>      | D0         | Byte                | D3         | D <sub>2</sub>      | D1           | D <sub>0</sub>      | D3 | D <sub>2</sub> | D <sub>1</sub> | D <sub>0</sub> |
| $\mathbf{0}$   | Slave 1/1A          |                | Slave 0/0A          |                |                     | 1              |                     | Slave 3/3A |                     |            | Slave 2/2A          |              |                     |    |                |                |                |
| $\overline{2}$ |                     | Slave 5/5A     |                     |                | Slave 4/4A          |                |                     | 3          |                     | Slave 7/7A |                     |              | Slave 6/6A          |    |                |                |                |
| $\overline{4}$ |                     | Slave 9/9A     |                     |                | Slave 8/8A          |                |                     | 5          |                     |            | <b>Slave 11/11A</b> |              | <b>Slave 10/10A</b> |    |                |                |                |
| 6              |                     |                | Slave 13/13A        |                | <b>Slave 12/12A</b> |                |                     | 7          |                     |            | Slave 15/15A        |              | Slave 14/14A        |    |                |                |                |
| 8              | <b>Slave 17/17A</b> |                |                     |                | Slave 16/16A        |                |                     | 9          |                     |            | <b>Slave 19/19A</b> |              | Slave 18/18A        |    |                |                |                |
| 10             | Slave 21/21A        |                |                     |                | Slave 20/20A        |                |                     | 11         | Slave 23/23A        |            |                     |              | <b>Slave 22/22A</b> |    |                |                |                |
| 12             | Slave 25/25A        |                |                     |                | Slave 24/24A        |                |                     | 13         | Slave 27/27A        |            |                     |              | <b>Slave 26/26A</b> |    |                |                |                |
| 14             | Slave 29/29A        |                |                     |                | <b>Slave 28/28A</b> |                |                     | 15         | Slave 31/31A        |            |                     |              | Slave 30/30A        |    |                |                |                |
| 16             |                     | Slave 1/1B     |                     |                | Slave 0/0B          |                |                     | 17         | Slave 3/3B          |            |                     |              | Slave 2/2B          |    |                |                |                |
| 18             | Slave 5/5B          |                |                     |                | Slave 4/4B          |                |                     | 19         | Slave 7/7B          |            |                     |              | Slave 6/6B          |    |                |                |                |
| 20             | Slave 9/9B          |                |                     |                | Slave 8/8B          |                |                     | 21         |                     |            | <b>Slave 11/11B</b> |              | <b>Slave 10/10B</b> |    |                |                |                |
| 22             | Slave 13/13B        |                |                     |                | <b>Slave 12/12B</b> |                |                     | 23         | Slave 15/15B        |            |                     |              | <b>Slave 14/14B</b> |    |                |                |                |
| 24             | <b>Slave 17/17B</b> |                |                     |                | <b>Slave 16/16B</b> |                |                     | 25         | <b>Slave 19/19B</b> |            |                     |              | <b>Slave 18/18B</b> |    |                |                |                |
| 26             | <b>Slave 21/21B</b> |                |                     |                | <b>Slave 20/20B</b> |                |                     | 27         |                     |            | Slave 23/23B        |              | <b>Slave 22/22B</b> |    |                |                |                |
| 28             | Slave 25/25B        |                |                     |                | <b>Slave 24/24B</b> |                |                     | 29         |                     |            | <b>Slave 27/27B</b> |              | <b>Slave 26/26B</b> |    |                |                |                |
| 30             |                     |                | <b>Slave 29/29B</b> |                |                     |                | <b>Slave 28/28B</b> |            | 31                  |            |                     | Slave 31/31B |                     |    |                | Slave 30/30B   |                |

**AS-i circuit 1 / 2 : Input data image IDI**

 *Tab. 4-1. Input data image IDI*

| Bit         | 7                   | 6            | 5                   | 4                   | 3                   | $\mathbf{2}$   | 1                   | 0                   | Bit                 | 7                   | 6                   | 5                   | 4                   | 3          | 2     | 1                   | O              |
|-------------|---------------------|--------------|---------------------|---------------------|---------------------|----------------|---------------------|---------------------|---------------------|---------------------|---------------------|---------------------|---------------------|------------|-------|---------------------|----------------|
| <b>Byte</b> | D3                  | <b>D2 D1</b> |                     | D0                  | D3                  | D <sub>2</sub> | ID <sub>1</sub>     | D <sub>0</sub>      | <b>Byte</b>         | D3                  | <b>D2 D1</b>        |                     | D <sub>0</sub>      |            | D3 D2 | ID1                 | D <sub>0</sub> |
| 0           | Slave 1/1A          |              |                     |                     |                     | Slave 0/0A     |                     |                     | 1                   |                     | Slave 3/3A          |                     |                     | Slave 2/2A |       |                     |                |
| 2           |                     | Slave 5/5A   |                     |                     | Slave 4/4A          |                |                     | 3                   |                     | Slave 7/7A          |                     |                     | Slave 6/6A          |            |       |                     |                |
| 4           |                     | Slave 9/9A   |                     |                     | Slave 8/8A          |                |                     | 5                   |                     | <b>Slave 11/11A</b> |                     |                     | <b>Slave 10/10A</b> |            |       |                     |                |
| 6           |                     |              | Slave 13/13A        |                     | Slave 12/12A        |                |                     | 7                   |                     | Slave 15/15A        |                     |                     | <b>Slave 14/14A</b> |            |       |                     |                |
| 8           | Slave 17/17A        |              |                     |                     | Slave 16/16A        |                |                     | 9                   |                     | Slave 19/19A        |                     |                     | Slave 18/18A        |            |       |                     |                |
| 10          | <b>Slave 21/21A</b> |              |                     |                     | Slave 20/20A        |                |                     | 11                  |                     | Slave 23/23A        |                     |                     | <b>Slave 22/22A</b> |            |       |                     |                |
| 12          | <b>Slave 25/25A</b> |              |                     |                     | Slave 24/24A        |                |                     | 13                  |                     | <b>Slave 27/27A</b> |                     |                     | Slave 26/26A        |            |       |                     |                |
| 14          | <b>Slave 29/29A</b> |              |                     |                     | <b>Slave 28/28A</b> |                |                     | 15                  | Slave 31/31A        |                     |                     |                     | Slave 30/30A        |            |       |                     |                |
| 16          | Slave 1/1B          |              |                     |                     | Slave 0/0B          |                |                     | 17                  | Slave 3/3B          |                     |                     |                     | Slave 2/2B          |            |       |                     |                |
| 18          | Slave 5/5B          |              |                     |                     | Slave 4/4B          |                |                     | 19                  | Slave 7/7B          |                     |                     |                     | Slave 6/6B          |            |       |                     |                |
| 20          | Slave 9/9B          |              |                     | Slave 8/8B          |                     |                | 21                  |                     | Slave 11/11B        |                     |                     | <b>Slave 10/10B</b> |                     |            |       |                     |                |
| 22          | Slave 13/13B        |              |                     |                     | <b>Slave 12/12B</b> |                |                     | 23                  | Slave 15/15B        |                     |                     | <b>Slave 14/14B</b> |                     |            |       |                     |                |
| 24          | <b>Slave 17/17B</b> |              |                     | <b>Slave 16/16B</b> |                     |                | 25                  | <b>Slave 19/19B</b> |                     |                     | <b>Slave 18/18B</b> |                     |                     |            |       |                     |                |
| 26          | Slave 21/21B        |              |                     |                     | <b>Slave 20/20B</b> |                |                     | 27                  | <b>Slave 23/23B</b> |                     |                     |                     | <b>Slave 22/22B</b> |            |       |                     |                |
| 28          | Slave 25/25B        |              |                     |                     | <b>Slave 24/24B</b> |                |                     | 29                  |                     | <b>Slave 27/27B</b> |                     |                     | <b>Slave 26/26B</b> |            |       |                     |                |
| 30          |                     |              | <b>Slave 29/29B</b> |                     |                     |                | <b>Slave 28/28B</b> |                     | 31                  |                     | Slave 31/31B        |                     |                     |            |       | <b>Slave 30/30B</b> |                |

**AS-i circuit 1 / 2 : Output data image ODI**

 *Tab. 4-2. Output data image ODI*

#### <span id="page-13-0"></span>**4.1.2 AS-i Read IDI**

AS-i Read IDI reads the input data from slaves and the execution control flags.

**int (\*AASiReadIDI) (unsigned char Circuit, AASiProcessData IDI, AASiSlaveAddr First, unsigned char Amount, AASiEcFlags \*EcFlags);**

#### **Parameter:**

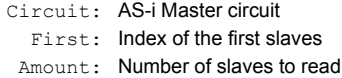

### **Return:**

IDI: 32 bytes input data Each slave uses 4 bits (nibble) of a byte. Unused bytes are set to null

EcFlags: Execution control flags (2 Bytes) of the AS-i master

### <span id="page-13-1"></span>**4.1.3 AS-i Write ODI**

AS-i Write ODI writes the output data from slaves.

**int (\*AASiWriteODI) (unsigned char Circuit, AASiProcessData ODI, AASiSlaveAddr First, unsigned char Amount);**

#### **Parameter:**

- Circuit: AS-i Master circuit
	- ODI: 32 bytes output data
	- First: Index of the first slave
	- Amount: Number of slaves to be written

Each slave uses 4 bits (nibble) of a byte. Unused bytes are set to null.

#### **Return: —**

# <span id="page-13-2"></span>**4.1.4 AS-i Read ODI**

AS-i Read ODI reads the output data from the AS-i Master.

**int (\*AASiReadODI) (unsigned char Circuit, AASiProcessData ODI);**

#### **Parameter:**

Circuit AS-i Master circuit

#### **Return:**

ODI: 32 bytes output data Each slave uses 4 bits (nibble) of a byte. Unused bytes are set to null.

# <span id="page-14-0"></span>**4.1.5 AS-i Write Permanent Parameter**

AS-i Write Permanent Parameter writes the permanent parameters of a slave in the Master.

**int (\*AASiWritePP) (unsigned char Circuit, AASiSlaveAddr Address, AASiSlaveData PP);**

#### **Parameter:**

Circuit: AS-i Master circuit Address: Slave address PP: Permanent Parameters (low Nibble)

#### **Return: —**

#### <span id="page-14-1"></span>**4.1.6 AS-i Read Permanent Parameter**

AS-i Read Permanent Parameter reads the permanent parameters of a slave in the Master.

**int (\*AASiReadPP) (unsigned char Circuit, AASiSlaveAddr Address, AASiSlaveData \*PP);**

#### **Parameter**

Circuit: AS-i Master circuit Address: Slave address

#### **Return:**

PP: Permanent parameters (low nibble)

#### <span id="page-14-2"></span>**4.1.7 AS-i Send Parameter**

AS-i Send Parameter sends the parameters to a slave.

**int (\*AASiSendParameter) (unsigned char Circuit, AASiSlaveAddr Address, AASiSlaveData PI, AASiSlaveData \*Return);**

#### **Parameter:**

Circuit: AS-i Master circuit Address: Slave address PI: Parameters to be sent (low Nibble)

#### **Return:**

Return: In case of error PI is returned inverted..

**Programming Control III**

#### <span id="page-15-0"></span>**4.1.8 AS-i Read PI**

AS-i Read PI reads the current parameters of a slave.

```
int (*AASiReadPI) (unsigned char Circuit, AASiSlaveAddr Address,
AASiSlaveData *PI);
```
#### **Parameter:**

Circuit: AS-i Master circuit Address: Slave address

#### **Return:**

PI: Parameters to be sent (low Nibble)

#### <span id="page-15-1"></span>**4.1.9 AS-i Store PI**

AS-i Store PI stores the current slave parameters as permanent parameters.

**int (\*AASiStorePI) (unsigned char Circuit);**

#### **Parameter:**

Circuit: AS-i Master circuit Address: Slave address

#### **Return: —**

# <span id="page-15-2"></span>**4.1.10 AS-i Read Duplicate Address List**

AS-i Read Duplicate Address List reads the list of all duplicate addresses.

```
int (*AASiReadDuplicateAdrList) (unsigned char Circuit, 
AASiSlaveList, *DpAdrList);
```
#### **Parameter:**

Circuit: AS-i Master circuit

#### **Return:**

DpAdrList: List of duplicate addresses

# <span id="page-16-0"></span>**4.1.11 AS-i Read Fault Detector**

AS-i Read Fault Detector reads overvoltage, noise, EFLT and duplicate addresses.

**int (\*AASiReadFaultDetector) (unsigned char Circuit,** 

**unsigned char \*pucFaultDetectorActiv,** 

**unsigned char \*pucFaultDetectorHistoric);**

#### **Parameter:**

Circuit: AS-i Master circuit

#### **Return:**

PucFaultDetectorActiv: Active fault detector PucFaultDetectorHistoric: Historic fault detector

#### <span id="page-16-1"></span>**4.1.12 AS-i Write PCD**

AS-i Write PCD writes the projected configuration of a slave.

**int (\*AASiWritePCD) (unsigned char Circuit, AASiSlaveAddr Address, AASiConfigData PCD);**

#### **Parameter:**

Circuit: AS-i Master circuit Address: Slave address

#### **Return:**

PCD: Projected slave configuration to be written

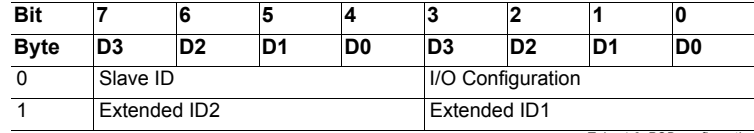

 *Tab. 4-3. PCD configuration*

# <span id="page-16-2"></span>**4.1.13 AS-i Read PCD**

<span id="page-16-3"></span>AS-i Read PCD reads the projected configuration of a slave.

**int (\*AASiReadPCD) (unsigned char Circuit, AASiSlaveAddr Address, AASiConfigData \*PCD);**

#### **Parameter:**

Circuit: AS-i Master circuit Address: Slave address

#### **Return:**

PCD: Projected Slave configuration (see Tab. [<PCD configuration>\)](#page-16-3).

**Programming Control III**

#### <span id="page-17-0"></span>**4.1.14 AS-i Store CDI**

AS-i Store CDI stores the current configuration as a permanent configuration.

**int (\*AASiStoreCDI) (unsigned char Circuit);**

#### **Parameter:**

Circuit: AS-i Master circuit

# <span id="page-17-1"></span>**4.1.15 AS-i Read CDI**

AS-i Read CDI reads the current configuration of a slave.

**int (\*AASiReadCDI) (unsigned char Circuit, AASiSlaveAddr Address, AASiConfigData \*CDI);**

#### **Parameter:**

Circuit: AS-i Master circuit Address: Slave address

#### **Return:**

CDI: Slave configuration

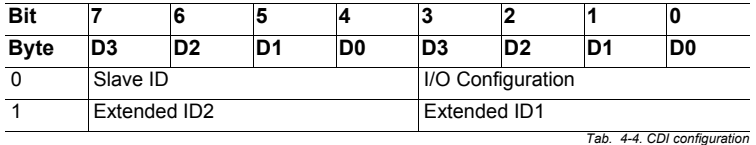

#### <span id="page-17-2"></span>**4.1.16 AS-i Write Extended ID1**

AS-i Write Extended ID1 writes the extended ID-Code 1 von Slave 0.

**int (\*AASiWriteExtID1) (unsigned char Circuit, AASiSlaveData ID1);**

#### **Parameter:**

Circuit: AS-i Master circuit

Address: Slave address

ID1: Extended ID-Code 1

#### **Return:**

Special error codes which describe the reason for the faulty transmission.

# <span id="page-18-0"></span>**4.1.17 AS-i Write LPS**

AS-i Write LPS writes the projected slaves.

**int (\*AASiWriteLPS) (unsigned char Circuit, AASiSlaveList LPS);**

#### **Parameter:**

Circuit: AS-i Master circuit

LPS: 8-byte Slave list

Each bit in the LPS corresponds to a slave as follows:

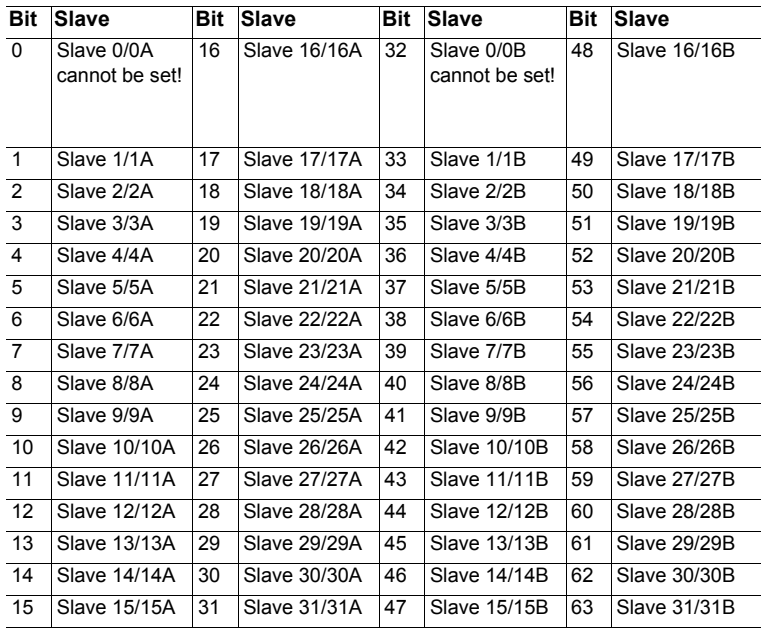

 *Tab. 4-5. LPS*

<span id="page-18-1"></span>The slave is projected if the bit is set.

**Programming Control III**

# <span id="page-19-0"></span>**4.1.18 AS-i Read LPS**

AS-i Read LPS reads the projected slaves.

**int (\*AASiReadLPS) (unsigned char Circuit, AASiSlaveList \*LPS);**

#### **Parameter:**

Circuit: AS-i Master circuit

#### **Return:**

LPS: 8-byte slave list (see Tab. [<LPS>](#page-18-1))

The slave is projected if the bit is set.

# <span id="page-19-1"></span>**4.1.19 AS-i Read LAS**

AS-i Read LAS reads the activated slaves.

**int (\*AASiReadLAS) (unsigned char Circuit, AASiSlaveList \*LAS);**

#### **Parameter:**

Circuit: AS-i Master circuit

LAS: 8-byte slave list

<span id="page-19-2"></span>The slave is activated if the bit is set.

Each bit in the LAS corresponds to a slave.

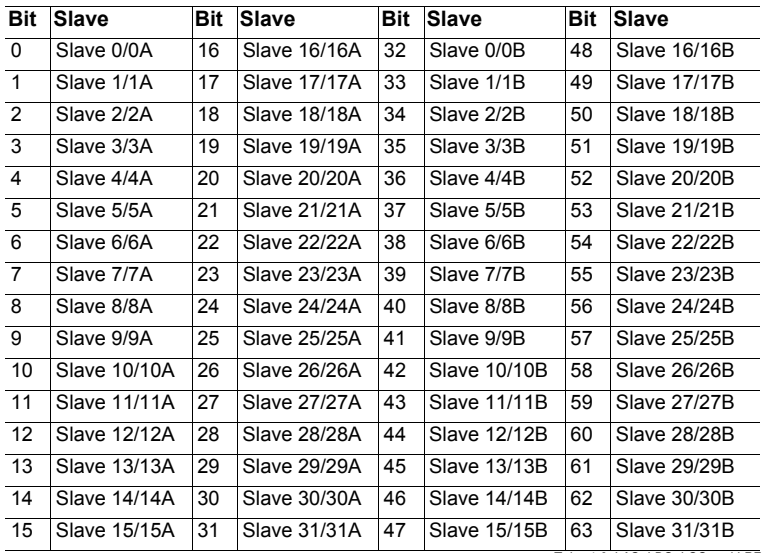

 *Tab. 4-6. LAS, LDS, LOS and LPF*

ssue date: 21.02.2013 Issue date: 21.02.2013

# <span id="page-20-0"></span>**4.1.20 AS-i Read LDS**

AS-i Read LDS reads the detected slaves laves.

**int (\*AASiReadLDS) (unsigned char Circuit, AASiSlaveList \*LDS);**

#### **Parameter:**

Circuit: AS-i Master circuit

#### **Return:**

LDS: 8-byte slave list

Each bit in the LDS corresponds to a slave (see Tab. [<LAS, LDS, LOS and](#page-19-2) [LPF>](#page-19-2)).

### <span id="page-20-1"></span>**4.1.21 AS-i Read LCS**

AS-i Read LCS reads all faulty slaves.

**int (\*AASiReadLCS) (unsigned char Circuit, AASiSlaveList \*LCS);**

#### **Parameter:**

Circuit: AS-i Master circuit

#### **Return:**

LCS: 8-byte slave list

Each bit in the LCS corresponds to a slave (see Tab. [<LAS, LDS, LOS and](#page-19-2) [LPF>](#page-19-2)).

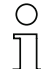

# *Information!*

*The list is reset after reading!*

# <span id="page-20-2"></span>**4.1.22 AS-i Write LOS**

AS-i Write LOS writes the list of those slaves which should go offline when there is a configuration error.

**int (\*AASiWriteLOS) (unsigned char Circuit, AASiSlaveList LOS);**

#### **Parameter:**

Circuit: AS-i Master circuit

#### **Return:**

LOS: 8-byte slave address list

Each bit in the LOS corresponds to a slave (see Tab. [<LAS, LDS, LOS and](#page-19-2) [LPF>](#page-19-2)).

# <span id="page-21-0"></span>**4.1.23 AS-i Read LOS**

AS-i Write LOS reads the list of those slaves which should go offline when there is a configuration error.

**int (\*AASiReadLOS) (unsigned char Circuit, AASiSlaveList \*LOS);**

#### **Parameter:**

Circuit: AS-i Master circuit

#### **Return:**

LOS: 8-byte slave address list

Each bit in the LOS corresponds to a slave (see Tab. [<LAS, LDS, LOS and](#page-19-2) [LPF>](#page-19-2)).

#### <span id="page-21-1"></span>**4.1.24 AS-i Read LPF**

AS-i Read LPF reads the list of slaves with a peripheral error.

**int (\*AASiReadLPF) (unsigned char Circuit, AASiSlaveList \*LPF);**

#### **Parameter:**

Circuit: AS-i Master circuit

#### **Return:**

LPF: 8-byte slave address list

Each bit in the LPS corresponds to a slave (see Tab. [<LAS, LDS, LOS and](#page-19-2) [LPF>](#page-19-2)).

#### <span id="page-21-2"></span>**4.1.25 AS-i Read Ec Flags**

AS-i Read Ec Flags reads the execution control flags.

**int (\*AASiReadEcFlags) (unsigned char Circuit, AASiEcFlags \*EcFlags);**

#### **Parameter:**

Circuit: AS-i Master circuit

#### **Return:**

EcFlags: Two-byte EcFlags.

# <span id="page-22-0"></span>**4.1.26 AS-i set Config Mode**

AS-i set Config Mode sets the AS-i Master to Configuration mode or to protected operating mode.

**int (\*AASiSetConfigMode) (unsigned char Circuit, unsigned char Mode);**

### **Parameter:**

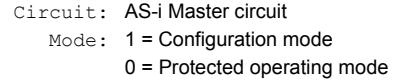

#### **Return: —**

# <span id="page-22-1"></span>**4.1.27 AS-i Write Hi Flags**

AS-i Write Hi Flags writes Host-Interface-Flags of the AS-i master.

**int (\*AASiWriteHiFlags) (unsigned char Circuit, AASiHiFlags HiFlags);**

#### **Parameter:**

Circuit: AS-i Master circuit HiFlags: Host-Interface-Flags (one byte)

# **Return: —**

#### <span id="page-22-2"></span>**4.1.27.1 AS-i Read Hi-Flags**

AS-i Read Hi-Flags reads the Host-Interface-Flags of the AS-i master.

**int (\*AASiReadHiFlags) (unsigned char Circuit, AASiHiFlags \*HiFlags);**

#### **Parameter:**

Circuit: AS-i Master circuit

#### **Return:**

HiFlags: Host-Interface-Flags (one byte)

**Programming Control III**

#### <span id="page-23-0"></span>**4.1.28 AS-i Address Slave**

AS-i Address Slave changes the address of a slave.

**int (\*AASiAddressSlave) (unsigned char Circuit, AASiSlaveAddr OldAddress, AASiSlaveAddr NewAddress);**

#### **Parameter:**

Circuit: AS-i Master circuit OldAddress: Old slave address NewAddress: New slave address

#### **Return:**

Special error codes which describe the reason for the defective transmission.

#### <span id="page-23-1"></span>**4.1.29 AS-i Execute Command**

AS-i Execute Command is an AS-i command to be sent directly.

**int (\*AASiExecuteCommand) (unsigned char Circuit, AASiSlaveAddr Address, AASiSlaveData Request, AASiSlaveData \*Response);**

#### **Parameter:**

Circuit: AS-i Master circuit Address: Slave address Request: AS-i Request command

#### **Return:**

Response: AS-i Request

#### <span id="page-23-2"></span>**4.1.30 AS-i Read All Config**

AS-i Read All Config reads all configuration data (e.g. LPS, PP[ ] and PCD [ ]) for all connected slaves.

**int (\*AASiReadAllConfig) (unsigned char Circuit, AASiConfig \*Configurations );**

#### **Parameter:**

Circuit: AS-i Master circuit Configurations: Array for recording the configuration data

#### **Return:**

The configuration data in Configurations [ ]

# <span id="page-24-0"></span>**4.1.31 AS-i Write All Config**

AS-i Write All Config writes all configuration data (e.g. LPS, PPI 1 and PCD [ 1) for all connected slaves.

**int (\*AASiWriteAllConfig) (unsigned char Circuit, AASiConfig Configurations);**

### **Parameter:**

Circuit: AS-i Master circuit Configurations: Array for recording the configuration data

### **Return: —**

### <span id="page-24-1"></span>**4.1.32 AS-i read Error Counter**

AS-i read Error Counter reads the Slave-Error-Counter.

**int (\*AASiReadErrorCounters) (unsigned char Circuit, AASiErrorCounters Counters);**

#### **Parameter:**

Circuit: AS-i Master circuit

#### **Return:**

Counters: 64 bytes (one byte per slave)

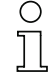

#### *Information!*

*The list is reset after reading!*

# <span id="page-24-2"></span>**4.1.33 AS-i Mail Box**

Generic Mailbox function

**int (\*AASiMailbox) (unsigned char Circuit, AASiMbRequestType Request, int ExpResLen, AASiMbResponseType \*Response);**

# **Parameter:**

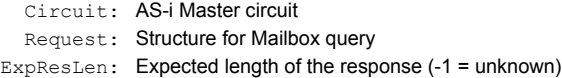

#### **Return:**

Response: Structure for Mailbox response

**Programming Control III**

# <span id="page-25-0"></span>**4.1.34 AS-i Write 16-bit ODI**

AS-i Write 16Bit ODI writes four 16-bit ODI channels of an AS-i slave having e.g. Analog-Slave-Profile 7.3 or 7.4.

**int (\*AASiWrite16BitODI) (unsigned char Circuit, AASiSlaveAddr Address, AASi16BitData Out);**

#### **Parameter:**

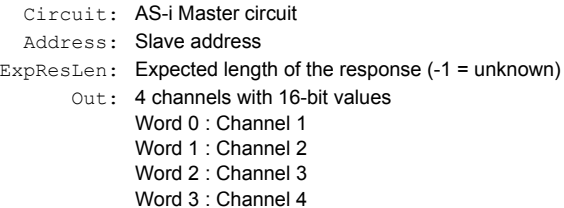

#### **Return:—**

# <span id="page-25-1"></span>**4.1.35 AS-i Read 16Bit ODI**

AS-i Read 16Bit ODI reads four 16-bit ODI channels of an AS-i slave having e.g. Analog-Slave-Profile 7.3 or 7.4.

**int (\*AASiRead16BitODI) (unsigned char Circuit, AASiSlaveAddr Address, AASi16BitData In);**

#### **Parameter:**

Circuit: AS-i Master circuit Address: Slave address In: 4 channels with 16-bit values Word 0 : Channel 1 Word 1 : Channel 2 Word 2 : Channel 3 Word 3 : Channel 4

# <span id="page-26-0"></span>**4.1.36 AS-i Read 16Bit IDI**

AS-i Read 16Bit IDI reads four 16-bit ODI channels of an AS-i slave having e.g. Analog-Slave-Profile 7.3 or 7.4.

**int (\*AASiRead16BitIDI) (unsigned char Circuit, unsigned char Address, AASi16BitData In);**

# **Parameter:**

Circuit: AS-i Master circuit Address: Slave address In: 4 channels with 16-bit values Word 0 : Channel 1 Word 1 : Channel 2 Word 2 · Channel 3 Word 3 : Channel 4

# <span id="page-26-1"></span>**4.1.37 AS-i Read Ctrl Acc ODI**

AS-i Read Ctrl Acc ODI reads the Control III authorizations for writing slave output data.

**int (\*AASiReadCtrlAccODI) (unsigned char Circuit, AASiCtrlAccODI ODI );**

### **Parameter:**

Circuit: AS-i Master circuit

#### **Return:**

ODI: 32 bytes Ctrl access data

**Programming Control III**

# <span id="page-27-0"></span>**4.1.38 AS-i Write Ctrl Acc ODI**

AS-i Write Ctrl Acc ODI writes the Control III slave authorizations for changing output data.

**int (\*AASiWriteCtrlAccODI) (unsigned char Circuit, AASiCtrlAccODI ODI, AASiSlaveAddr First, unsigned char Amount);**

#### **Parameter:**

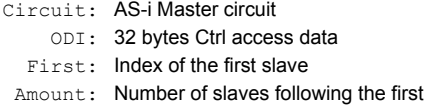

#### **Return:—**

#### <span id="page-27-1"></span>**4.1.39 AS-i Read Ctrl Acc AODI**

AS-i Read Ctrl Acc AODI reads the Control III authorizations for writing analog slave output data.

**int (\*AASiReadCtrlAccAODI) (unsigned char Circuit, AASiCtrlAccAODI AODI);**

#### **Parameter:**

Circuit: AS-i Master circuit

#### **Return:**

AODI: 16 bytes output data Ctrl access

<span id="page-27-2"></span>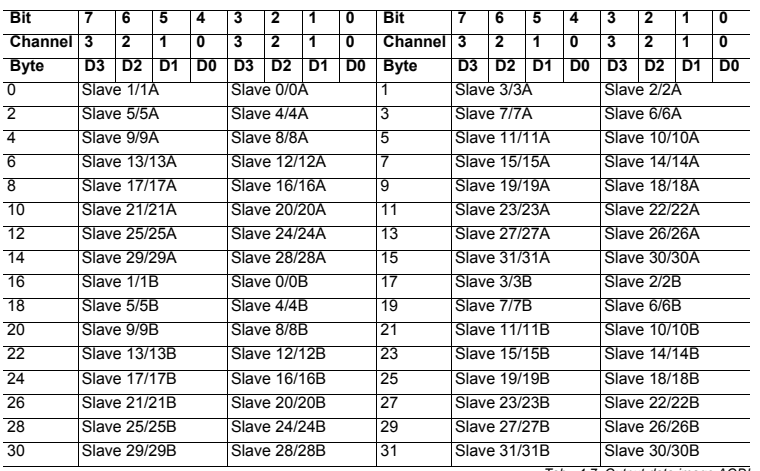

 *Tab. 4-7. Output data image AODI*

# <span id="page-28-0"></span>**4.1.40 AS-i Write Ctrl Acc AODI**

AS-i Write Ctrl Acc AODI writes the Control III slave authorizations for changing analog output data.

**int (\*AASiWriteCtrlAccAODI)( unsigned char Circuit, AASiCtrlAccAODI AODI, AASiSlaveAddr First, unsigned char Amount;**

#### **Parameter:**

Circuit: AS-i Master circuit AODI: 16 bytes Ctrl access data (see Tab. [<Output data image AODI>\)](#page-27-2) First: Index of the first slave

Amount: Number of slaves following the first

#### **Return:—**

### <span id="page-28-1"></span>**4.1.41 Ctrl Init Timer**

Initialization of a Timer Interrupt

**int (\*CCtrlInitTimer) (unsigned long ticks\_ms, void (\*timer\_func)( void ) );**

# **Parameter:**

Circuit: AS-i Master circuit ticks ms: Interrupt Time in ms timer func: Callback function of the timer interrupt

#### **Return:—**

#### <span id="page-28-2"></span>**4.1.42 Ctrl Delay**

Delay function

**int (\*CCtrlDelay) ( unsigned long ticks\_ms );**

#### **Parameter:**

Circuit: AS-i Master circuit ticks\_ms: Delay in ms

#### **Return:—**

# <span id="page-28-3"></span>**4.1.43 Ctrl Init wgd**

Initialization of a watchdog for Control III

**int (\*CctrlInitWdg) ( unsigned long ticks );**

#### **Parameter:**

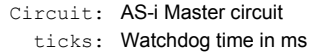

#### **Return:—**

ssue date: 21.02.2013 Issue date: 21.02.2013 **Programming Control III**

# <span id="page-29-0"></span>**4.1.44 Ctrl Trigger wdg**

Triggers the Control III Watchdogs

**int (\*CctrlTriggerWdg) ( void );**

**Parameter: —**

**Return:—**

#### <span id="page-29-1"></span>**4.1.45 Ctrl Eval Cycle time**

The function determines the cycle time of the Control III program.

**int (\*CctrlEvalCycletime) ( void );**

#### **Parameter: —**

**Return:—**

#### <span id="page-29-2"></span>**4.1.46 Ctrl Read Parameter**

Ctrl Read Parameter reads non-volatile data from the flash memory.

**int (\*CctrlReadParameter) (unsigned char \*buffer, unsigned short len, unsigned short adr);**

#### **Parameter:**

- len: Length of the memory to be read
- adr: Address of the first byte in the data to be read

#### **Return:**

buffer: Read-buffer

#### <span id="page-29-3"></span>**4.1.47 Ctrl Write Parameter**

Ctrl Write Parameter writes non-volatile data to the flash memory.

**int (\*CctrlWriteParameter) ( unsigned char \*buffer, unsigned short len, unsigned short adr );**

#### **Parameter:**

- buffer: Write-buffer
	- len: Length of the buffer
	- adr: Address of the first byte to which the data should be written

#### **Return:—**

# <span id="page-30-0"></span>**4.1.48 Ctrl Read Flags**

Ctrl Read Flags reads the AS-i-Control-Flags.

**int (\*CctrlReadFlags) ( unsigned char \*flags );**

**Parameter: —**

### **Return:**

flags AS-i-Control-Flags

# <span id="page-30-1"></span>**4.1.49 Ctrl Write Flags**

Ctrl Write Flags writes the AS-i-Control-Flags.

**int (\*CctrlWriteFlags) ( unsigned char flags );**

### **Parameter:**

flags: AS-i-Control-Flags

### **Return:—**

# <span id="page-30-2"></span>**4.1.50 Crtl Read Key**

Crtl Read Key reads user-defined, unique Control III keys.

**int (\*CctrlReadKey) ( unsigned int \*key );**

# **Parameter: —**

#### **Return:**

key: User-defined Control III key

# <span id="page-30-3"></span>**4.1.51 Ctrl printf**

Printf function

**int (\*CCtrlPrintf) ( const char \*format, ... );**

**Parameter: —**

#### **Return:—**

# <span id="page-30-4"></span>**4.1.52 Ctrl Breakpoint**

Debugger initialization; "First" Breakpoint. **void (\*CCtrlBreakpoint) (void);**

#### **Parameter: —**

**Return:—**

**Programming Control III**

# <span id="page-31-0"></span>**4.1.53 Ctrl Display**

Self-defined display on the gateway display

int (\*CCtrlDisplay)( unsigned char mode, cctrl disp t **disp\_buffer );**

**Parameter:** 

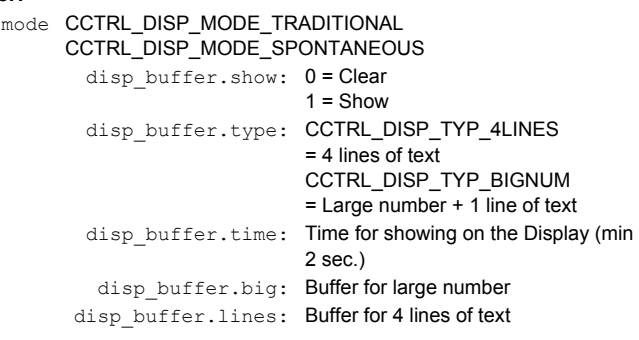

**Return:** 0 = OK

!0 = not OK

# <span id="page-32-0"></span>**5 Getting Started**

Eclipse is a widely used and open-source programming tool for developing various kinds of software. Eclipse has been adapted for using **Control III** so that it assists the user in implementing his software program.

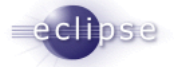

# <span id="page-32-1"></span>**5.1 Installing Eclipse Control III**

Run the 'setup.exe', select a destination directory and click on the 'Install' button. Installation may take several minutes.

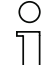

# *Information!*

<span id="page-32-3"></span>*No entries are made in the Windows Start menu. The files are simply extracted and saved to the corresponding directory.*

# <span id="page-32-2"></span>**5.2 Enabling Control III**

If your gateway is not yet enabled for using **Control III**, you can request enabling.

If you already have an enabling code for your gateway, you will find an unlock control tool under the Eclipse configuration tools (see Sec. [<Unlock Control:>](#page-34-4)).

Select your gateway and enter the corresponding enable code. The **Control III** function is enabled by clicking on 'Unlock/Lock'. After successful activation you are prompted to start the gateway. Additional information can be found in the document "Control\_enabling.pdf".

# <span id="page-33-0"></span>**6. Using Eclipse**

After successful installation you may proceed directly creating your own **Control III** program.

# <span id="page-33-1"></span>**6.1 Starting**

Follow the installation path (default C:/Programs) to the "eclipse control" folder and from there run "eclipse.exe".

# <span id="page-33-2"></span>**6.2 Eclipse overview**

The Eclipse start screen is clearly divided into the most important areas.

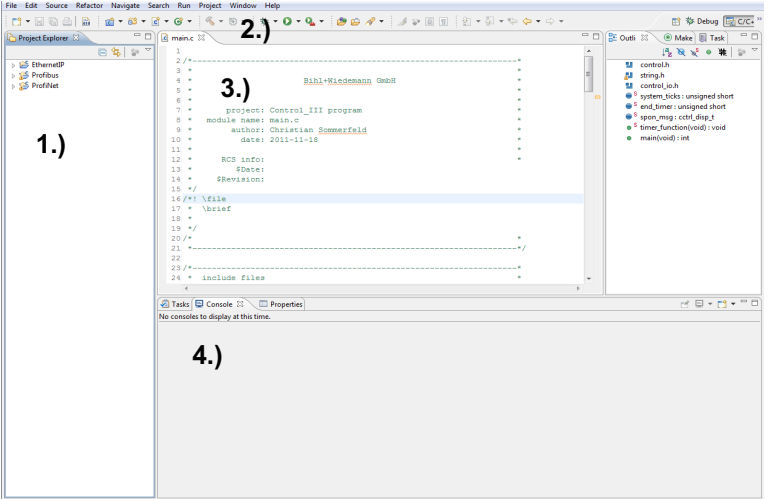

<span id="page-33-4"></span>Fig. 6-1. Eclipse **Control III** start window

- 1. Project Explorer
- 2. Toolbar
- 3. Editor
- 4. Console

# <span id="page-33-3"></span>**6.2.1 The Project Explorer**

In the Project Explorer you will find three sample projects which you can directly use and adapt. In the Project Explorer you can manage, adapt and test all your projects. After a new installation each project contains the following files:

- control io.c
- control\_io.h
- control.h
- main.c
- startup.c
- $h^*$

ssue date: 21.02.2013 Issue date: 21.02.2013

- $*$  mak
- settings mak

# <span id="page-34-0"></span>**6.2.2 Toolbar**

The Toolbar includes all the tools needed for working with **Control III**.

# <span id="page-34-1"></span>**6.2.2.1 Compiler**

 $\mathbb{R}$  .

• **clean**:

Used to clean the project folder. Clean deletes all the files and folders created by compiling.

### • **debug**:

Compiles the currently selected project without optimization. The resulting control.bin is used for debugging. (See Sec. [<The Debugger>\)](#page-41-3).

### • **release**:

Compiles the currently selected project. The resulting control.bin is optimized for time in order to achieve the fastest possible cycle times for your program code.

# <span id="page-34-2"></span>**6.2.2.2 Debugging**

# 参 -

This button is used among other things for starting the debugger. To debug you must set the corresponding port. More information can be found in Sec. [<Start the](#page-44-3) [Debugger>.](#page-44-3)

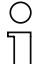

# *Information!*

*If the Control III program is at a 'breakpoint', the entire operating system freezes and the fieldbus interface is no longer processed*

# <span id="page-34-3"></span>**6.2.2.3 Configuration tools**

The Configuration tools button is used for communicating with the gateway and has the following functions:

# $Q_{\rm h}$   $\sim$

# <span id="page-34-4"></span>*Unlock Control:*

Tool for unlocking Control III in the gateway (See Sec. [<Enabling Control III>\)](#page-32-3).

# *Download Control:*

The file "control.bin" is written to the gateway.

# *Start Control:*

The **Control III** program in the gateway is started.

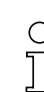

Issue date: 21.02.2013

ssue date: 21.02.2013

# *Information!*

*To start a new program, after downloading the running program must first be stopped.*

# *Download + Start Control:*

The **Control III** program is first stopped, then the new program is loaded into the gateway and then started.

#### *Stop Control:*

The **Control III** program is stopped

#### *Set Auto Start:*

The Auto Start flag is set. The **Control III** program starts up automatically after each power-on.

#### *Clear Auto Start:*

The Auto Start flag is cleared.

#### *Read Flags:*

The Control III flags are read and displayed in the console.

#### *Read Flags Cyclically:*

The Control III flags are read and the display in the console refreshed cyclically. This allows for example variables to be monitored during run time.

#### *Cycle time:*

The current cycle times are displayed.

#### *Reset Cycle Time:*

The cycle time of the **Control III** is reset and recalculated.

# <span id="page-35-0"></span>**6.2.3 Editor**

In this window the entire C-code is written and adapted. The Editor also supports errors in the 'C' syntax.

#### <span id="page-35-1"></span>**6.2.4 Console**

The console serves as an information window. It outputs for example error messages or status messages and displays how much memory is being used by the **Control III** program after compiling.

# <span id="page-36-0"></span>**6.3 File information**

As already described in <The Project Explorer>, each project folder contains various files. In this section the individual files are described in greater detail.

# *control\_io.c*

This file is used for example to break down a C program into multiple sub-modules so that it is clearer and easier to read.

Both functions 'read\_bit' and 'write\_bit' read and write a corresponding output or input bit.

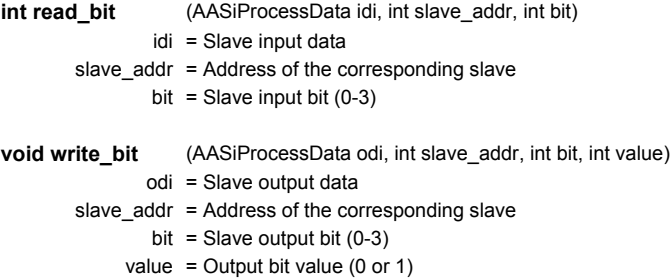

### *control\_io.h*

Header for control io.c. This file contains the function definitions for 'read bit' and 'write\_bit'.

# *control.h*

The header file 'control.h' contains all data types and library functions. In addition it explains the way the function and are used (See Sec. [<Programming Control](#page-9-2)  $III>$ ).

# *main.c*

The 'main' function is the "starting point" of the actual program code. It also contains the main loop of the program (for  $;$  ; ).

# *startup.c*

This file is used for initializing various memory ranges. The file has no meaning for the user

# *\*.ld*

This is the linker file and specifies the corresponding memory ranges in the gateway. The file has no meaning for the user.

# *\*.mak*

This file specifies all the information needed by the compiler. The file has no meaning for the user.

#### *settings.mak*

In this file the communication port for the gateway is specified. More detailed information can be found in Sec. [<Setting the port>](#page-37-0).

# <span id="page-37-0"></span>**6.4 Setting the port**

Each project folder contains a file called settings.mak PORT=COM3. In this file you can set the port for communicating with the gateway. To do this, select the corresponding file and enter the connection to the gateway. If for example you are using COM Port 3 on your PC, then enter PORT=COM3 in line 30 of the settings.mak. If you are using an Ethernet port, then enter for example PORT=UDP:192.168.42.149.

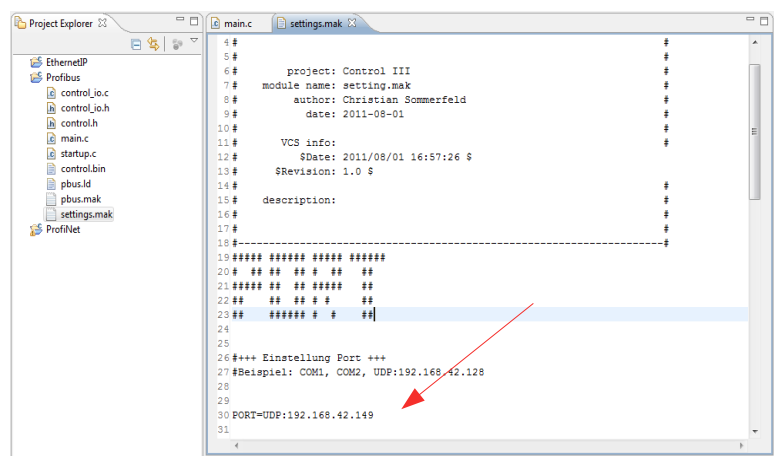

<span id="page-37-2"></span>Fig. 6-2. Eclipse settings.mak

# <span id="page-37-1"></span>**6.5 Creating a new project**

After a new installation the Project Explorer contains sample projects for each gateway having **Control III**. This makes it possible to start programming directly after installing Eclipse **Control III**.

If you still want to create a new project, proceed as follows:

- Select a new 'C Project' under 'File' -> 'New'.
- Assign a new project name and select an empty 'Makefile Project'.
- Confirm the prompt with 'Finish'.

# C Project Create C project of selected type Project name: New Projekt V Use default location Location: C:\Program Files\eclipse\_control\Workspace\New Projekt Browse... Project type: **Toolchains:** ▲ A Executable -- Other Toolchain --**C** Empty Project MinGW GCC Hello World ANSI C Project  $\triangleright$   $\rightarrow$  Shared Library Static Library Makefile project **Empty Project** Show project types and toolchains only if they are supported on the platform  $\odot$  $\leq$  Back  $Next$ Finish Cancel

<span id="page-38-2"></span>Fig. 6-3. New Control III project

Now you will find a new empty project folder in the Project Explorer. Right-clicking on the new project and 'Import…' allows you to add all the necessary project files for your gateway.

- □ Select 'File System' and then click on 'Next'.
- Now select 'Browse...' and navigate to your Eclipse installation .../ eclipse\_control/Templates/
- $\Box$  Now select the gateway you are using.
	- EthernetIP
	- Profibus
	- ProfiNET
- □ Select 'Select All' and Finish.
- $\Box$  To apply all settings, select 'Yes to All' in the following prompt.

# <span id="page-38-0"></span>**6.6 A sample project**

In the following section the complete procedure for writing the code up to starting in the gateway is explained.

# <span id="page-38-1"></span>**6.6.1 The C-code**

In the sample program the outputs on a 4I/4O slave having Address 1 are set and cleared one after the other every second. To do this change the main.c as follows:

Issue date: 21.02.2013 ssue date: 21.02.2013

#### **Control III Programming in C (small PLC)**

**Using Eclipse**

```
/*-------------------------------------------------------------------*
  * include files *
  *-------------------------------------------------------------------*/
#include "control.h"
#include "string.h"
#include "control_io.h"
/*-------------------------------------------------------------------*
  * local definitions *
       *-------------------------------------------------------------------*/
/*-------------------------------------------------------------------*
  * external declarations *
  *-------------------------------------------------------------------*/
/*-------------------------------------------------------------------*
  * public data *
  *-------------------------------------------------------------------*/
/*-------------------------------------------------------------------*
  * private data *
  *-------------------------------------------------------------------*/
static unsigned short system ticks;
static unsigned short end timer;
/*-------------------------------------------------------------------*
  * private functions *
  *-------------------------------------------------------------------*/
static void timer function ( void )
{
       /* timer interrupt every 10 ms */
       system_ticks++;
}
/*-------------------------------------------------------------------*
 * public functions *
  *-------------------------------------------------------------------*/
int main ( void )
{
//initialization of the Debugger
//cctrl_func.CCtrlBreakpoint();
unsigned charctrl flags;
int i = 0;int x = 1;AASiProcessData odi[2];
AASiProcessData idi[2];
AASiCtrlAccODI acc_odi;
AASiEcFlags ecflags;
```
Issue date: 21.02.2013

ssue date: 21.02.2013

```
/* We want to access all odis */
for (i=0:i<32:i++1){
       acc\odot di[i] = 0xFF;}
cctrl func.AASiWriteCtrlAccODI ( 0, acc odi, 0, 64 );
/* init timer function with 10ms ticks */
cctrl func.CCtrlInitTimer ( 10, timer function );
/* init watchdog */
//cctrl_func.CCtrlInitWdg( 10 );
     // clear outputs from slave 1
     odi[0][0] = 0x00;
for(j;{
                /* trigger watchdog */
                //cctrl_func.CCtrlTriggerWdg();
                  /* Define data exchange for AS-i Circuit 1 and 2*/
                 cctrl func.AASiDataExchange(0, odi[0], idi[0], &ecflags);
                 cctrl func.AASiDataExchange(1, odi[1], idi[1], &ecflags);
                //Timer 1 100 * 10ms = 1sec.
                if ( ((unsigned short)(system ticks - end timer)) > 100)
                 {
                // set and clear outputs circuit=1, slave=1, output=0-3
                if (x == 1) write bit(odi[0], 1, 0, 1);
                else if (x == 2) write bit(odi[0], 1, 1, 1);
                else if (x == 3) write_bit(odi[0], 1, 2, 1);
                else if (x == 4) write bit(odi[0], 1, 3, 1);
                else if (x == 5) write bit(odi[0], 1, 0, 0);
                else if (x == 6) write bit(odi[0], 1, 1, 0);
                else if (x == 7) write bit(odi[0], 1, 2, 0);
                else if (x == 8) write bit(odi[0], 1, 3, 0);
                x++;if (x == 9) x = 1;end timer = system ticks;
                }
                /* to check Cycletime */
                cctrl func.CCtrlEvalCycletime();
                /*read flags if we should stop control*/
                cctrl_func.CCtrlReadFlags( &ctrl_flags );
                if ( \overline{!} ( ctrl flags & CCTRL FLAG RUN ) )
                 {
                return 1;
                 }
        }
}
```
#### <span id="page-41-0"></span>**6.6.2 Compiling**

The C-code you have created must now be translated for the processor. To do this, select "release" under the option "Compiler" in the toolbar. A "release" folder is created and your project folder now contains the corresponding binary file 'control.hin"

#### <span id="page-41-1"></span>**6.6.3 Downloading**

To load the newly created program into the gateway, go to your project folder and select the file settings, mak and enter the corresponding port for your gateway. For additional information see Sec. [<Setting the port>](#page-37-0).

Next go to the toolbar and under the configuration tools select: Download Control. If the download was successful the following message appears in the Eclipse console:

 ----------------------- ++++ CONTROL III ++++ -----------------------

communication port set to UDP:192.168.42.157.

```
 writing C-Control control.bin to Master ...
 .......................................
 o.k.
```
closing control.bin ...

have a nice day.

#### <span id="page-41-2"></span>**6.6.4 Starting Control III**

To start and test the program, go to Toolbar / Configuration tools and select the Start Control button. The following message is displayed:

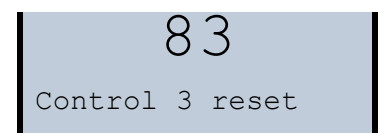

#### <span id="page-41-3"></span>**6.7 The Debugger**

A Debugger is a programming tools used for diagnostics and identifying programming errors. If the debugger function is used, the entire operating system is suspended during diagnostics.

# *Information!*

*The debug function serves only to test how your program runs. The Debugger cannot be used for diagnosing your hardware configuration.*

# <span id="page-41-4"></span>**6.7.1 Initializing**

To be able to use the Debugger, it must be initialized in C-code. This is done using the following code line:

```
//initialization of the Debugger
cctrl func.CCtrlBreakpoint();
```
Using this line stops the operating system and allows Eclipse to communicate with the processor. At this point the Debugger is given the program data and it jumps to the next user-defined breakpoint of the **Control III** program.

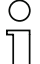

#### *Information!*

*The Debugger should not be initialized in the main loop of the program code ( for (;;) ), since this breakpoint is not controlled by Eclipse and therefore cannot be stopped.*

# <span id="page-42-0"></span>**6.7.2 Debugger overview**

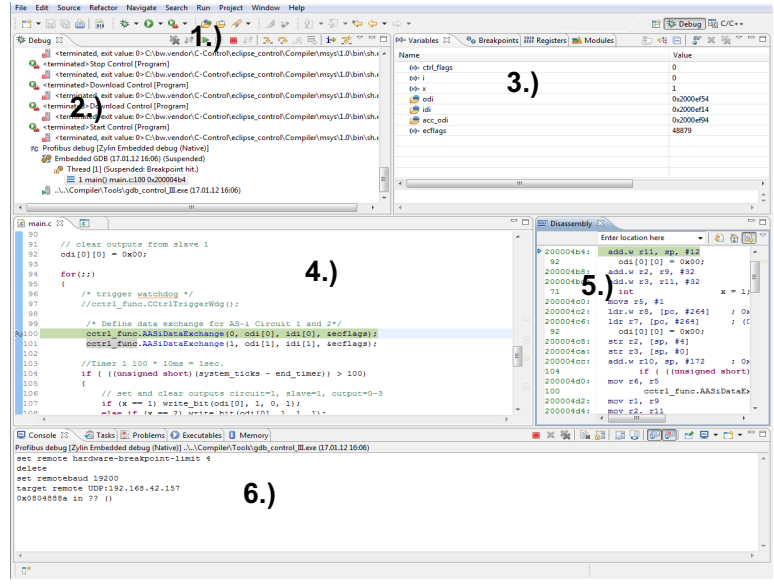

- 1. Control Panel
- 2. Tasks
- 3. Debugger Overview
- 4. Code Overview
- 5. Disassembly
- 6. Console

# <span id="page-43-0"></span>**6.7.2.1 The Control Panel**

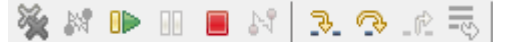

The Control Panel is used for controlling the Debugger.

#### *Resume (F8):*

The 'Resume' button causes the **Control III** program to continue until it reaches a new breakpoint. If no new breakpoint is reached within 10 seconds, the Debugger in Eclipse automatically stops and a corresponding message appears in the console.

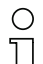

#### *Information!*

*When using the Debugger no delays of longer than 10 seconds are possible, since the Debugger is automatically stopped. This is for quitting the Debugger when communication is absent or incorrect.*

#### *Terminate (Ctrl + F2):*

Terminate quits the Debugger and allows the **Control III** program to continue running even if there are no breakpoints in the code.

#### *Step Into (F5):*

The 'Step Into' button is used for jumping by one program line in the code.

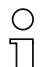

#### *Information!*

*The StepInto function can only work reliably if the program code has been translated as "debug".*

#### *Step Over (F6):*

'Step Over' is used for example to skip a function call.

# <span id="page-43-1"></span>**6.7.2.2 Tasks**

In this window all programs being used which are controlled by Eclipse are displayed. This window has no great meaning for the user.

#### <span id="page-43-2"></span>**6.7.2.3 Debugger Overview**

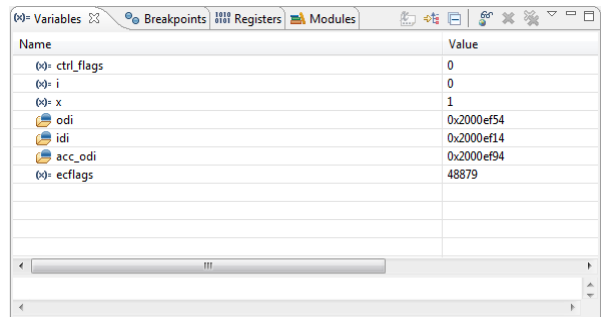

# *Variables:*

In the Variables tab of the "Debugger overview" all the existing variables and their values can be displayed. Right-clicking in the window allows you to use 'Add Global Variables' to add additional variables to the view. The value of the variables is always displayed in hex format. The view can be changed to binary or decimal by right-clicking on 'Format'.

# *Breakpoints:*

The Breakpoints tab contains an overview of all breakpoints controlled by and used in Eclipse including the program line. Individual breakpoints can be deleted by right-clicking.

# <span id="page-44-0"></span>**6.7.2.4 Code overview**

This window allows you to always see at which point in the program code the Debugger is currently located. Double-clicking n ext to the corresponding code line allows you to set or delete a breakpoint.

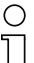

### *Information!*

*As soon as the Debugger is started you first see an empty window with the text "Source not found." At this point the Debugger is in the operating system and does not know the associated C-code.*

# <span id="page-44-1"></span>**6.7.2.5 Disassembly**

Like the Code overview window, the Disassembly window shows exactly where the Debugger is currently. Here both the memory address and the associated assembler code are displayed.

# <span id="page-44-2"></span>**6.7.2.6 Console**

The console serves as an output window and tells you about the Debugger status.

# <span id="page-44-3"></span>**6.7.3 Start the Debugger**

The Debugger is started from the Control Panel.

 $\mathbf{a}$ 

Before you can establish a connection with the target, you must define the port for the gateway under 'Debug-Configuration'. To do this, click on the 'Commands' tab and under target remote enter the port. (e.g. target remote UDP:192.168.42.33 or COM3).

#### **Using Eclipse**

| TBXB #*                                                                                                    | Name: Profibus debug                                                                                         |   |
|----------------------------------------------------------------------------------------------------|----------------------------------------------------------------------------------------------------|---|
| type filter text                                                                                                    | Main ( Debugger   The Commands   E Source   The Environment   The Common                                     |   |
| $\boxed{c}$ C/C++ Application<br>C/C++ Attach to Application<br>C/C++ Postmortem Debugger                                                               | Help/tips on how to setup GDB init script<br>'Initialize' commands                                           |   |
| <b>E-Launch Group</b><br>#c Zylin Embedded debug (Cygwin)<br><b>Fc</b> Zylin Embedded debug (Native)<br><b>JC</b> EthernetIP debug<br>FC Profibus debug | set remote hardware-breakpoint-limit 4<br>delete<br>set remotebaud 19200<br>target remote UDP:192.168.42.125 | ۸ |
| <b>JC</b> ProfiNet debug                                                                                                    | 'Run' commands                                                                                               |   |
|                                                                                                    |                                                                                                    |   |
|                                                                                                    |                                                                                                    |   |
|                                                                                                    |                                                                                                    |   |
|                                                                                                    |                                                                                                    |   |
|                                                                                                    |                                                                                                    |   |
|                                                                                                    |                                                                                                    |   |
|                                                                                                    | Revert                                                                                                    |   |

<span id="page-45-1"></span>Fig. 6-4. Debug Configuration...

# <span id="page-45-0"></span>**6.7.4 Example**

To illustrate the Debugger, here is a sample program which sets an output bit (0- 3) of the slave having Address 1 in every main loop pass. Following is the corresponding program code.

\* include files #include "control.h" #include "string.h" #include "control io.h" \* local definitions \* external declarations  $\pm$ \* public data  $\star$ \* private data  $\rightarrow$ static unsigned short system ticks; static unsigned short end timer; \* private functions static void timer function (void) € /\* timer interrupt every 10 ms \*/ system ticks++;  $\rightarrow$ \* public functions  {

```
int main ( void )
       //initialization of the Debugger
       cctrl func.CCtrlBreakpoint();
       unsigned charctrl flags;
       int i = 0;<br>int x = 1;x = 1;AASiProcessData odi[2];
       AASiProcessData idi[2];
       AASiCtrlAccODI acc_odi;
       AASiEcFlags ecflags;
       /* We want to access all odis */
       for (i=0; i<32; i++){
                acc odi[i] = 0xFF;}
       cctrl func.AASiWriteCtrlAccODI ( 0, acc odi, 0, 64 );
       /* init timer function with 10ms ticks */
   cctrl func.CCtrlInitTimer ( 10, timer function );
     /* init watchdog */
       //cctrl func.CCtrlInitWdg( 10 );
     // clear outputs from slave 1
    odi[0][0] = 0x00;
```

```
for(i;{
                /* trigger watchdog */
                //cctrl_func.CCtrlTriggerWdg();
                 /* Define data exchange for AS-i Circuit 1 and 2*/
                cctrl func.AASiDataExchange(0, odi[0], idi[0], &ecflags);
                cctrl func.AASiDataExchange(1, odi[1], idi[1], &ecflags);
                 if (x == 1) {
                write bit(odi[0], 1, 0, 1);
                  }
                else if (x == 2) {
                write bit(odi[0], 1, 1, 1);
                 }
                else if (x == 3) {
                write bit(odi[0], 1, 2, 1); }
                else if (x == 4) {
                write bit(odi[0], 1, 3, 1);x = 1:
                 }
                x++;/* check Cycletime */
                cctrl func.CCtrlEvalCycletime();
                /*read flags if we should stop control*/
                cctrl_func.CCtrlReadFlags( &ctrl_flags );
                if ( \overline{!} ( ctrl flags & CCTRL FLAG RUN ) )
                {
                return 1;
                }
       }
}<br>/*_
   /*-------------------------------------------------------------------*
* eof * *-------------------------------------------------------------------*/
```
Now create two breakpoints by double-clicking in the margin of the program code on the corresponding code line. In our example we use both lines 103 and 109. The line in which a breakpoint was added is indicated by a period. These lines are shown later in the Debugger overview under Breakpoint and this information conveyed to the processor during initialization.

```
c main.c X settings.mak
  \overline{85}/* init timer function with 10ms ticks */
  86
         cotrl func. CCtrlInitTimer (10, timer function);
  0<sup>2</sup>\prime* init watchdog */
 98RO
       //cctrl_func.CCtrlInitWdg( 10 );
  90<sup>1</sup>// clear outputs from slave 1
  91
  92
        odif01f01 = 0x00:
  93
  94for (::)95
        \epsilon96
             /* trigger watchdog */
  97
             //cctrl func.CCtrlTriggerWdg();
  98
  99
             /* Define data exchange for AS-i Circuit 1 and 2*/la ool
             cctrl_func.AASiDataExchange(0, odi[0], idi[0], &ecflags);
 101
              cctrl func.AASiDataExchange(1, odi[1], idi[1], &ecflags);
 hoel
 h o si
              if (x == 1)104
              \overline{\mathbf{f}}105
                   write bit(odif01, 1, 0, 1);
 106
 107
              else if (x == 2)_{108}o109 Line breakpoint: main.c [line: 109] odi [0], 1, 1, 1);
 110
 111
              else if (x == 3)112
 113
                   write bit(odi[0], 1, 2, 1);
 114
 115
              else if (x == 4)أعتا
```
<span id="page-49-1"></span>Fig. 6-5. Marking a breakpoint in the program code

Now compile the program by clicking on 'Debug' in the toolbar under Compiler. A new control.bin file without optimization is created. Load this file into the gateway as already described under <Editor>.

# <span id="page-49-0"></span>**6.7.4.1 Starting the Debugger**

Before you can begin debugging, you must set the port. Click in the toolbar under Debugger on 'Debug Configurations…' Here open the 'Commands' tab and under 'target remote' enter your port (e.g. UDP:192.168.42.157 or COM1) for the gateway and click on 'Apply'.

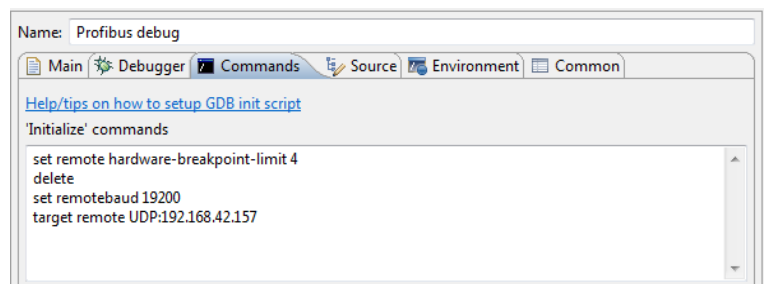

Of your **Control III** program is already at a breakpoint, you can start the Debugger directly from 'Debug'. A breakpoint is displayed in the gateway with number '79'.

 $=$   $\overline{E}$ 

$$
\begin{array}{c} 79 \\ \text{breakpoint} \end{array}
$$

If this is not the case, quit entry with 'Close' and start your program. You can now directly start the Debugger by clicking for example on 'Profibus debug' in the toolbar.

# <span id="page-50-0"></span>**6.7.4.2 Using the Debugger**

After you have started the Debugger, it is configured for the application. The Debugging window is automatically opened by Eclipse. Under Breakpoints you now see the first breakpoint which is run by the program code. This is the Debugger initialization. In this case you are shown an empty window. Click on 'Resume'. The program code is run up to the corresponding line with the first breakpoint and stopped.

| <b>R</b> main.c 23      | े वि<br>settings.mak                                                                                                    | $=$ $\Box$ | EF Disassembly 23                               | 中日                                                                                                  |
|-------------------------|----------------------------------------------------------------------------------------------------|------------|-------------------------------------------------|----------------------------------------------------------------------------------------------------|
| 98                      |                                                                                                    | A.         |                                                 | $-200$<br><b>Enter location here</b>                                                                |
| 99<br>100<br>101<br>102 | /* Define data exchange for AS-i Circuit 1 and 2*/<br>cctrl func.AASiDataExchange(0, odi[0], idi[0], &ecflags);<br>cctrl func.AASiDataExchange(1, odi[1], idi[1], &ecflags); |            | $0.2000054c$ :<br>20000550:<br>20000552:<br>105 | ldr.w r3, [r7, #168]<br>$\pm$ 0 $\lambda$<br>$cmp_23. #1$<br>bne.n 0x2000056c <main+252></main+252> |
| <b>Ra103</b>            | if $(x == 1)$                                                                                                    |            | 20000554:                                       | write bit(odi[0].<br>add.w r3, r7, #100<br>20 <sub>2</sub>                                          |
| 104<br>105              | write bit( $odi[0], 1, 0, 1$ );                                                                                                    |            | 20000558:<br>2000055a:                          | mov r0, r3<br>mov.w r1, #1                                                                          |
| 106                     |                                                                                                    |            | 2000055e:                                       | mov.w r2, #0                                                                                        |
| 107                     | else if $(x == 2)$                                                                                                    |            | 20000562:                                       | mov.w r3, #1                                                                                        |
| 108                     |                                                                                                    |            | 20000566:                                       | bl 0x2000061c <write bit=""></write>                                                                |
| 0109                    | write bit $(odi[0], 1, 1, 1)$ ;                                                                                                    |            | 2000056a:                                       | b.n 0x200005d2 <main+354></main+354>                                                                |
| 110                     |                                                                                                    |            | 107                                             | else if $(x == 2)$                                                                                  |
| 111                     | else if $(x == 3)$                                                                                                    |            | 2000056c:                                       | ldr.w r3, [r7, #168]<br>20 <sub>2</sub>                                                             |
| 112                     |                                                                                                    |            | 20000570:                                       | $cmp_23.42$                                                                                         |
| 113                     | write bit( $odi[0], 1, 2, 1$ );                                                                                                    |            | 20000572:                                       | bne.n 0x2000058c cmain+284>                                                                         |
| 114                     |                                                                                                    |            | .0109                                           | write bit(odi[0],                                                                                   |
| 115<br>المعاد           | else if $(x == 4)$                                                                                                    |            | 20000574:                                       | add.w r3. r7. #100<br>: 0.5                                                                         |
|                         |                                                                                                    |            |                                                 |                                                                                                    |

<span id="page-50-1"></span>Fig. 6-6. First breakpoint in Debug-mode

You can also click on 'Variables' in the Debugger overview to display all the variables which are used (see Sec. [<Debugger overview>](#page-42-0)). Click on 'Resume'. The Debugger again stops at this point and not at the second breakpoint. This is because the second breakpoint is not reached until the variable 'x' in our sample program has a value of 2. You can display the value of the variable by moving the mouse cursor over the corresponding variable. The variable x now has a value of 2. Click again on 'Resume' to jump to the breakpoint in line 109.

|                                                              | c <br><b>R</b> main.c 23<br>settings.mak                                                                                                    | $-1$      | EP Disassembly 33                                                                              |                                                                                                    | Ξn        |
|--------------------------------------------------------------|----------------------------------------------------------------------------------------------------|-----------|------------------------------------------------------------------------------------------------|----------------------------------------------------------------------------------------------------|-----------|
| 98                                                           |                                                                                                    | $\lambda$ |                                                                                                | $-1240^\circ$<br><b>Enter location here</b>                                                                                                    |           |
| 99<br>100<br>101<br>102<br>$\omega$ 103<br>104<br>105<br>106 | /* Define data exchange for AS-i Circuit 1 and 2*/<br>cctrl func.AASiDataExchange(0, odi[0], idi[0], &ecflags);<br>cctrl func.AASiDataExchange(1, odi[1], idi[1], &ecflags);<br>if $(x = 1)$<br>write bit(odi[0], 1, 0, 1); |           | 20000558:<br>2000055a:<br>2000055e:<br>20000562:<br>20000566:<br>2000056a:<br>107<br>2000056c: | mov r0, r3<br>mov.w r1, #1<br>mov.w r2, #0<br>mov.w r3, #1<br>bl 0x2000061c <write bit=""><br/>b.n 0x200005d2 <main+354><br/>else if <math>(x == 2)</math><br/>ldr.w r3, (r7, #168) : 0&gt;</main+354></write> |           |
| 107<br>108                                                   | else if $(x == 2)$                                                                                                    |           | 20000570:                                                                                      | $cmp_13, #2$                                                                                                    |           |
| 80109<br>110                                                 | write bit(odi[0], 1, 1, 1);                                                                                                    |           | 20000572:<br>A109                                                                              | bne.n 0x2000058c <main+284><br/>write <math>bit(odi[0], []</math></main+284>                                                                                                    |           |
| 111<br>112                                                   | else if $(x == 3)$                                                                                                    |           | $*20000574:$<br>20000578:                                                                      | add.w r3, r7, #100<br>mov r0. r3                                                                                                    | $1 - 0.5$ |
| 113<br>114                                                   | write bit(odi[0], 1, 2, 1):                                                                                                    |           | 2000057a:<br>2000057e:                                                                         | mov.w r1, #1<br>mov.w r2, #1                                                                                                    |           |
| 115<br><b>Maar</b>                                           | else if $(x == 4)$                                                                                                    |           | 20000582:<br>20000586:                                                                         | mov.w r3, #1<br>bl 0x2000061c <write bit=""><br/>and the state of the state of the state of the state of the state of the state of the state of the state of the</write>                                       |           |

<span id="page-50-2"></span>Fig. 6-7. Second breakpoint in Debug-mode

For this code line you can choose from between 'Step over' and 'Step into'. 'Step over' causes the program to skip to line 120, in other words skips the function call 'write bit(...)' and continues from the next valid line in the code. 'Step into' opens

the corresponding file (control io.c) and continues 'Debug-mode' from the corresponding location. If you want to jump to the next breakpoint, click again on the 'Resume' button. Quit the Debugger by clicking on 'Terminate'.

# <span id="page-52-0"></span>**7. Technical Data**

The following section provides an overview of all the key technical data for Control III.

# <span id="page-52-1"></span>**7.1 Overview**

- 28 kB program memory (can be split between ROM and RAM)
- 1kB non-volatile parameters
- 256 bytes of flag memory
- Control program and parameters also on chip card
- A configurable timer interrupt which can be used to create any number of timers
- Programmable timer times from 1 to 232 ms
- Up to 248 I/O and 248 analog values using AS-i slaves
- Unique 32-bit ID in the device
- Simple determination of the cycle time
- Eclipse with GCC and GDB as a complete development environment

# <span id="page-52-2"></span>**7.2 Flags**

The flag area is transparent and administered by the user.

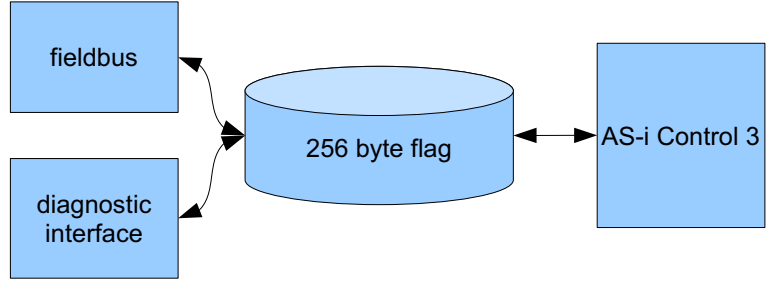

<span id="page-52-4"></span>Fig. 7-8. Flag area

# <span id="page-52-3"></span>**7.3 Non-volatile parameters**

The non-volatile parameters are transparent and administered by the user.

**Technical Data**

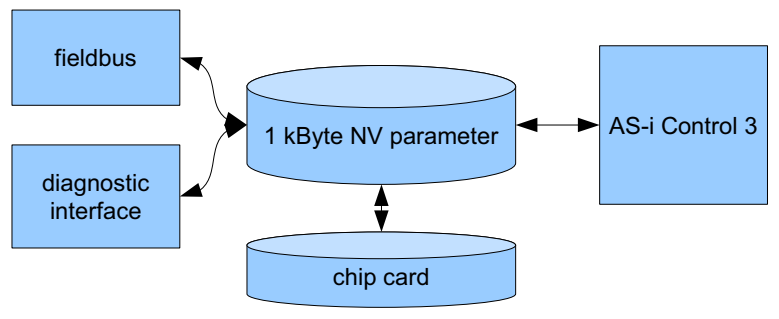

<span id="page-53-1"></span>Fig. 7-9. Non-volatile parameters

# <span id="page-53-0"></span>**7.4 Access rights to the output data area**

Fieldbus and the Control III program can both set outputs at the same time. Access rights can be assigned by the bit or by channel.

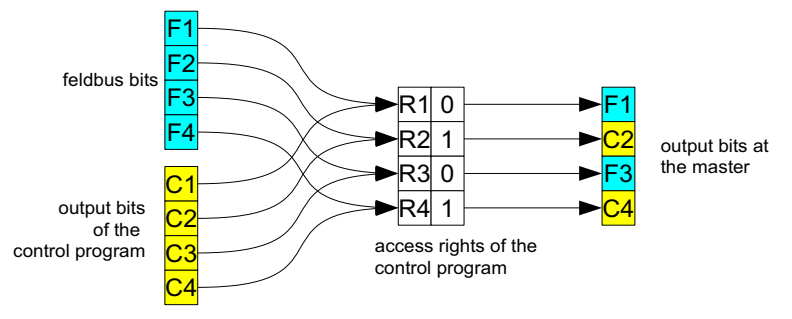

<span id="page-53-2"></span>Fig. 7-10. Access rights for the output data area

# <span id="page-54-0"></span>**8. Error Messages**

This section is intended to help you to troubleshoot and resolve any problems which may arise.

# <span id="page-54-1"></span>**8.1 error: control not activated!**

If the Eclipse console displays the following message, Control III needs to be enabled for your gateway (see Sec. [<Enabling Control III>](#page-32-3)).

```
________________________
  ++++ CONTROL III ++++
 <u> De Barbara (Barbara de Barbara)</u>
  communication port set to UDP:192.168.42.149.
error: control not activated!
 have a nice day.
```
<span id="page-54-4"></span>Fig. 8-11. error: control not activated

#### <span id="page-54-2"></span>**8.2 error: wrong control version**

If the message 'error: wrong control version' is displayed in the Eclipse console, you are using a gateway having a different Control version which is not capable of 'C' programming. In this case refer to manufacturer's support.

\_\_\_\_\_\_\_\_\_\_\_\_\_\_\_\_\_\_\_\_\_\_\_\_\_ ++++ CONTROL III ++++ communication port set to COM4. error: wrong control version! have a nice day.

<span id="page-54-5"></span>Fig. 8-12. error: wrong control version!

# <span id="page-54-3"></span>**8.3 Launching problem**

This error message indicates that Eclipse is not associated with your project. Simply click in the Editor window and make your entry again.

**Error Messages**

# 'Launching Unlock Control' has encountered a problem. Variable references empty selection: \${project\_name} OK Details $\rightarrow$

<span id="page-55-4"></span>Fig. 8-13. Launching problem

### <span id="page-55-0"></span>**8.4 No or an incorrect cycle time is displayed.**

If you read the cycle time on Eclipse and a value of 0 keeps appearing, the following line is missing in the program code:

/\* check Cycletime \*/ cctrl func.CCtrlEvalCycletime();

# <span id="page-55-1"></span>**8.5 The gateway doesn't stop at a breakpoint.**

If the gateway doesn't stop at a breakpoint, it is possible that the auto-start flag is set or the following line for initializing the Debugger is missing in the program code:

//initialization of the Debugger cctrl func.CCtrlBreakpoint();

# <span id="page-55-2"></span>**8.6 The program always goes to the same breakpoint.**

If this happens and there is no Debugger initialization in the code, the error is in the program code. The most frequent cause is an un-initialized pointer. Please check your program code. If you have also set the Autostart flag, you can perform a reset when starting the gateway. To do this, press both the 'Mode' and 'Set' keys while turning on the gateway. The existing program code is deleted and the gateway starts back up.

# <span id="page-55-3"></span>**8.7 The Control III can't affect any outputs.**

Check whether the slaves are correctly projected and the gateway indicates no configuration error. If needed, project the slaves again. If the error persists, you may not have access rights. These are assigned by the following function:

cctrl func.AASiWriteCtrlAccODI ( ... );

Additional information can be found in Sec. <AS-i Read Ctrl Acc AODI>.